## Teacher 411

The best way to check for appropriate certification and requirements for adding endorsements is by utilizing SD Teacher [411.](https://apps.sd.gov/DE69EducatorLicensure/Teacher411/) One way is by using the Certification Requirements for Assignments

**Certification Requirements for Assignments**-Here you will be able to determine what endorsements are need for courses that you are teaching or will be teaching.

- If you know the Course/Assignment Code you can enter that and search here. For example, let's say you've been asked to teach Course 01001 English Language Arts I. When you enter that code into the search you will see the course title appear. (You may also search by course title.) **See Image 1**
	- o When you click on the course title, in search results, you will see a list of endorsements that would allow you to teach this course. **See Image 1.**
	- o When you click on one of the endorsements it will display the requirements based on your preparation. **See Image 2**

## *Image 1*

•

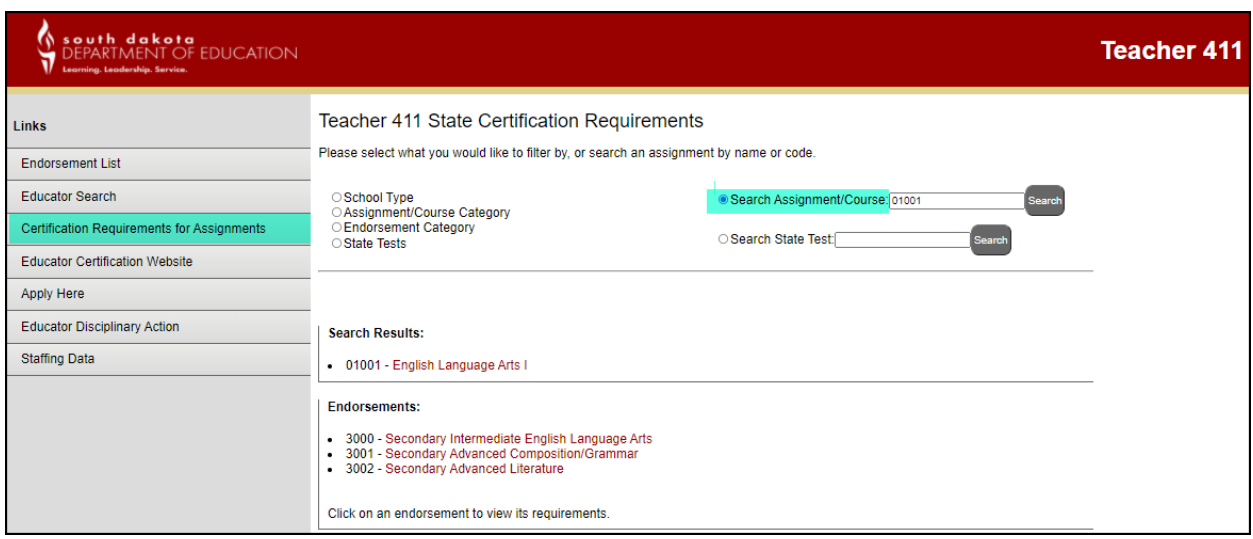

- If you have taken a State Designated Test you can enter it here. After you click search it will show you what endorsements you would be eligible to add based on that specific test.
	- o For example, let's say you took and passed the Praxis 5038 English Content Test. Again, when you enter the test number it will generate the name of the test. **See Image 1**
	- o When you click on the test you will see a list of endorsements that you would be able to request based on the test.
	- o When you click on one of the endorsements it will display the requirements based on your preparation. **See Image 2**

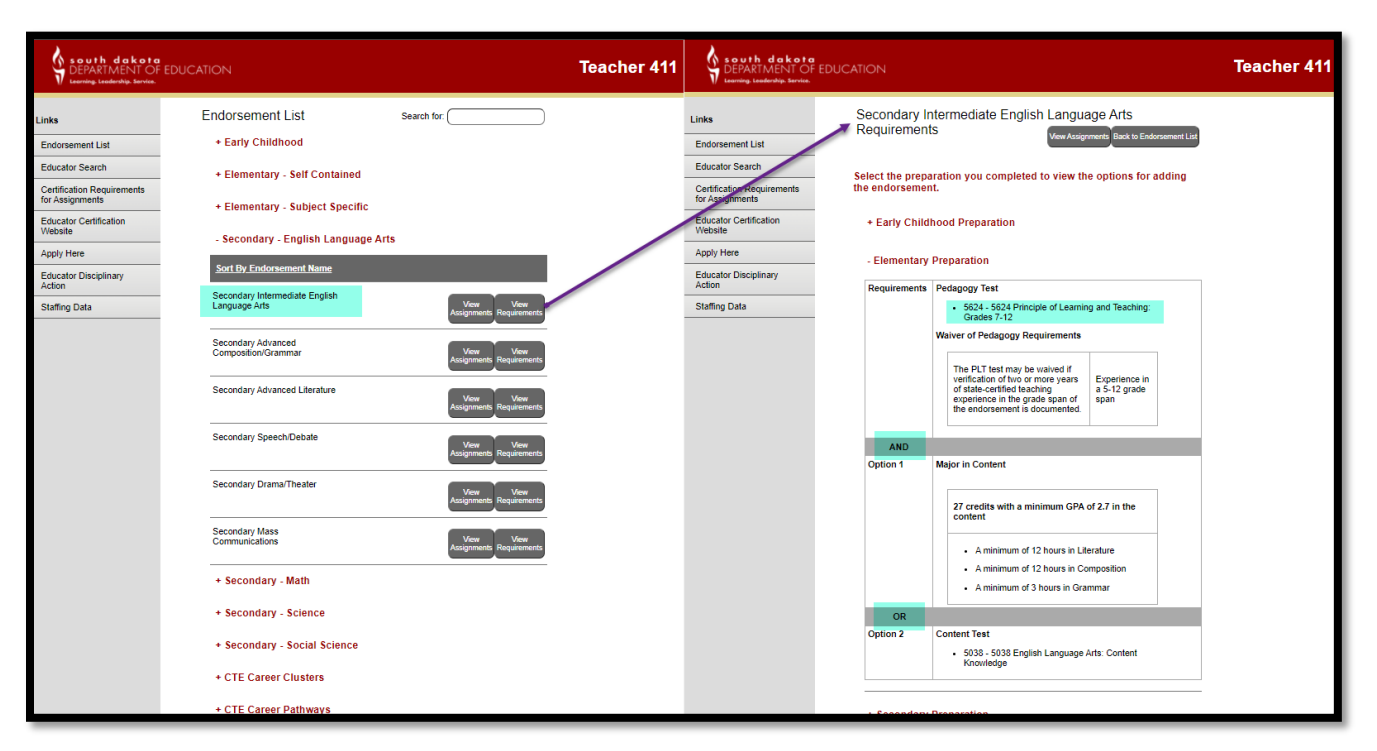

- The School Type, Assignment/Course Category, Endorsement Category and State Test will allow you to filter your search.
	- $\circ$  If you select School Type you will be able to filter assignments based on what can be offered by each school type such as high school.
		- After selecting the school type and assignment the required endorsement(s) will be listed.
		- When you click on one of the endorsements it will display the requirements based on your preparation. See **Image 2**
	- o If you select Assignment/Course Category you will be able to select assignments based on the category such as English Language Arts.
		- **After selecting the course category and assignment the required endorsement(s) will be listed.** 
			- To view the course description, utilize the common course numbering system document here: [https://doe.sd.gov/contentstandards/commoncourse.aspx.](https://doe.sd.gov/contentstandards/commoncourse.aspx)
		- When you click on one of the endorsements it will display the requirements based on your preparation. See **Image 2**
	- $\circ$  If you select Endorsement Category you will be able to see the endorsements listed under each category such as Secondary English Language Arts.
		- When you click on one of the endorsements it will display the requirements based on your preparation. See **Image 2**
	- $\circ$  If you select State Tests you will be able to select a test category such as Reading/Language Arts and then you will see all the SD tests offered under that category.
		- **After selecting the test, the endorsements that can be added will be listed.**
		- When you click on one of the endorsements it will display the requirements based on your preparation. See **Image 2**

If you have questions or concerns about the information on the SD Teacher 411, please emai[l certification@state.sd.us](mailto:certification@state.sd.us) and a certification officer will help you!